## **WV Online Case Management (CM) Pilot Project** *Revised Mar. 13* **Job Aid: Case Relations**

*Please see the Orientation Guide for an introduction to Case Relations in Section 1.B.*

## **A. Add Legal Representative**

The Demographics page includes the field 'Legal Representative' with lookup values (Yes, No). When the user selects 'Yes' and saves the record, the system triggers a Workflow Wizard as shown below.

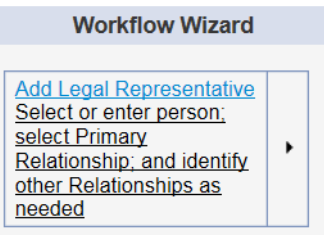

To open the tickler, the user clicks on the hyperlink 'Add Legal Representative' or selects 'Open' in the fly-out menu. Then the system displays the list view of the Case Relations page. The user can select an existing Relation record or enter a new one.

## **B. Add Relations**

To add a new record, the user selects the 'Add New Case Relations Search' in the File menu. The search function is system-required, but the filters are hidden to bypass that requirement. To proceed, the users clicks on the Search button (to show 0 records) and then the Add New button to display the page.

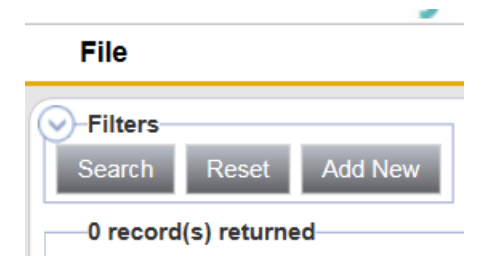

BoSS decided to bypass the search as a work-around to protect confidentiality of Participant and Relations records. Users can only view Relations in their Participant records. Please note that, if a Relation is entered on multiple Participants (e.g., physician), the system will include duplicate records for that Relation.

## **C. Relations in Clinical Documents**

Case Managers enter Relations in the Person-Centered Assessment – Section 1 (CM) and Service Plan – Supplement. Currently, the WellSky system cannot link the data entered in the Case Relations page to Clinical Documents, so Case Managers enter the names of Relations manually as free-text. There is a system enhancement in progress to simplify entry using a lookup function. In the meantime, users can facilitate data entry by saving the Word Merge documents for Case Relations to copy/paste information.